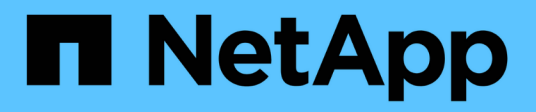

## 變更**OnCommand Insight** 內部使用者密碼

OnCommand Insight

NetApp April 01, 2024

This PDF was generated from https://docs.netapp.com/zh-tw/oncommand-insight/config-admin/changingpasswords-in-the-server-connection-configuration-ui.html on April 01, 2024. Always check docs.netapp.com for the latest.

## 目錄

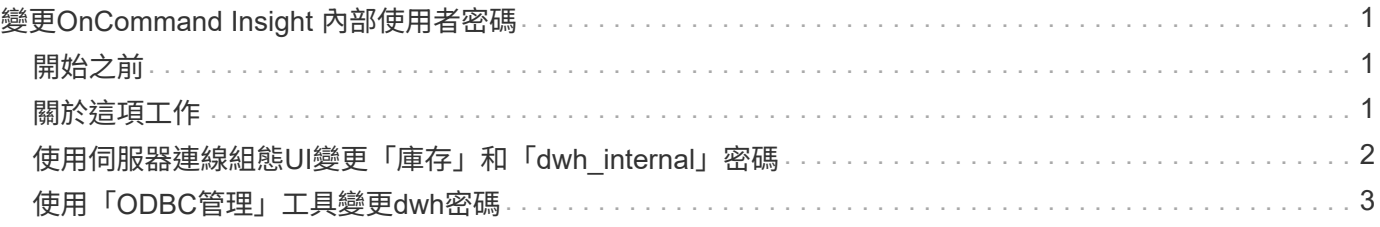

# <span id="page-2-0"></span>變更**OnCommand Insight** 內部使用者密碼

安全性原則可能需要您在OnCommand Insight 您的環境中變更密碼。某部伺服器上的某些 密碼存在於環境中的不同伺服器上、需要您變更兩部伺服器上的密碼。例如、當您變 更Insight Server上的「Inventory」使用者密碼時、您必須符合Data倉儲伺服器Connector 上針對該Insight Server所設定的「Inventory」使用者密碼。

### <span id="page-2-1"></span>開始之前

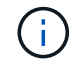

變更密碼之前、您應該先瞭解使用者帳戶的相依性。若未更新所有必要伺服器上的密碼、Insight 元件之間的通訊將會失敗。

### <span id="page-2-2"></span>關於這項工作

下表列出Insight Server的內部使用者密碼、並列出具有相依密碼的Insight元件、這些元件必須符合新密碼。

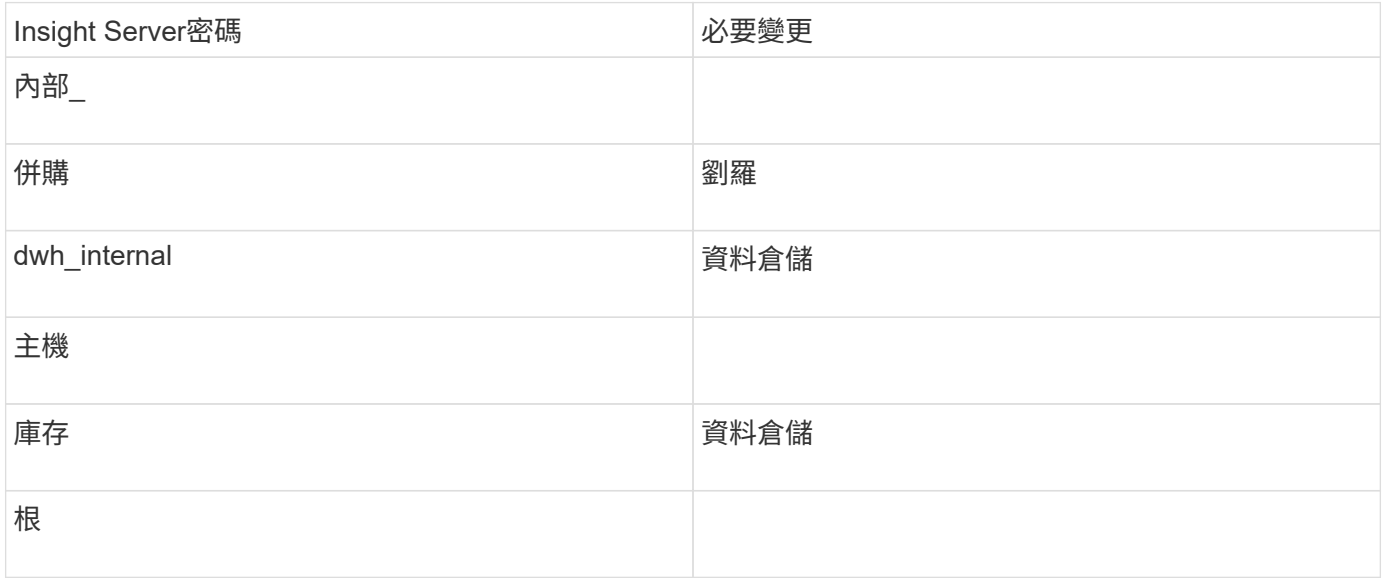

下表列出Data倉儲的內部使用者密碼、並列出Insight元件、這些元件的相依密碼必須與新密碼相符。

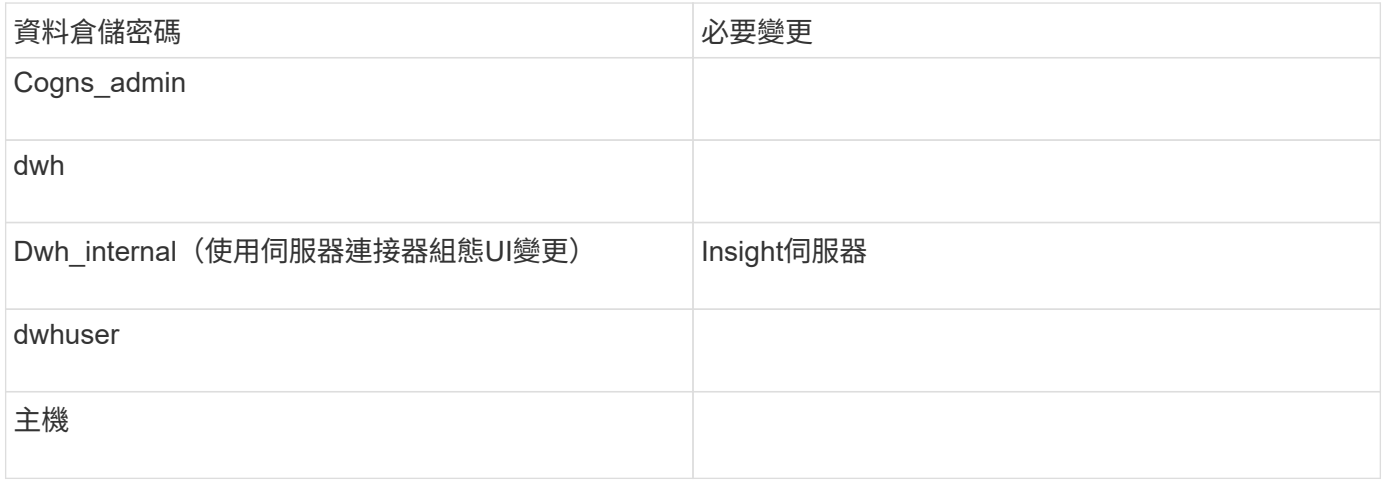

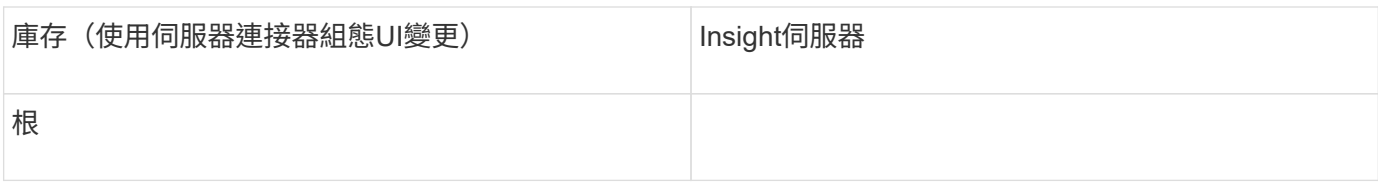

#### \*變更DWH伺服器連線組態Ui\*中的密碼

下表列出了劉的使用者密碼、並列出了Insight元件、這些元件的相依密碼必須與新密碼相符。

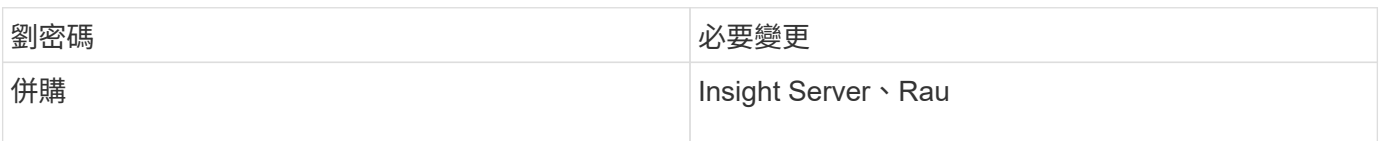

### <span id="page-3-0"></span>使用伺服器連線組態**UI**變更「庫存」和「**dwh\_internal**」密碼

如果您需要變更「Inventory」或「dwh\_internal」密碼、以符合Insight伺服器上的密碼、 請使用Data倉儲UI。

開始之前

您必須以系統管理員身分登入才能執行此工作。

#### 步驟

- 1. 登入資料倉儲入口網站: <https://hostname/dwh>、其中、主機名稱是OnCommand Insight 安裝了「IsorData 倉儲」的系統名稱。
- 2. 在左側的導覽窗格中、按一下\* Connectors \*。

此時將顯示\*編輯連接器\*畫面。

**Edit Connector** 

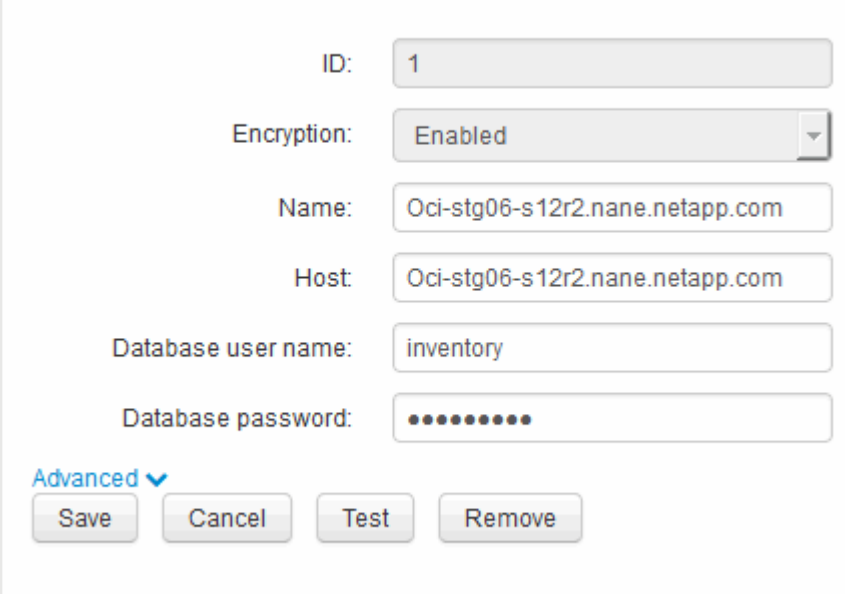

- 3. 在「資料庫密碼」欄位中輸入新的「'inventory'」密碼。
- 4. 按一下「儲存」
- 5. 若要變更「dwh\_internal」密碼、請按一下\*進階。\*

此時會顯示Edit Connector Advanced(編輯連接器進階)畫面。

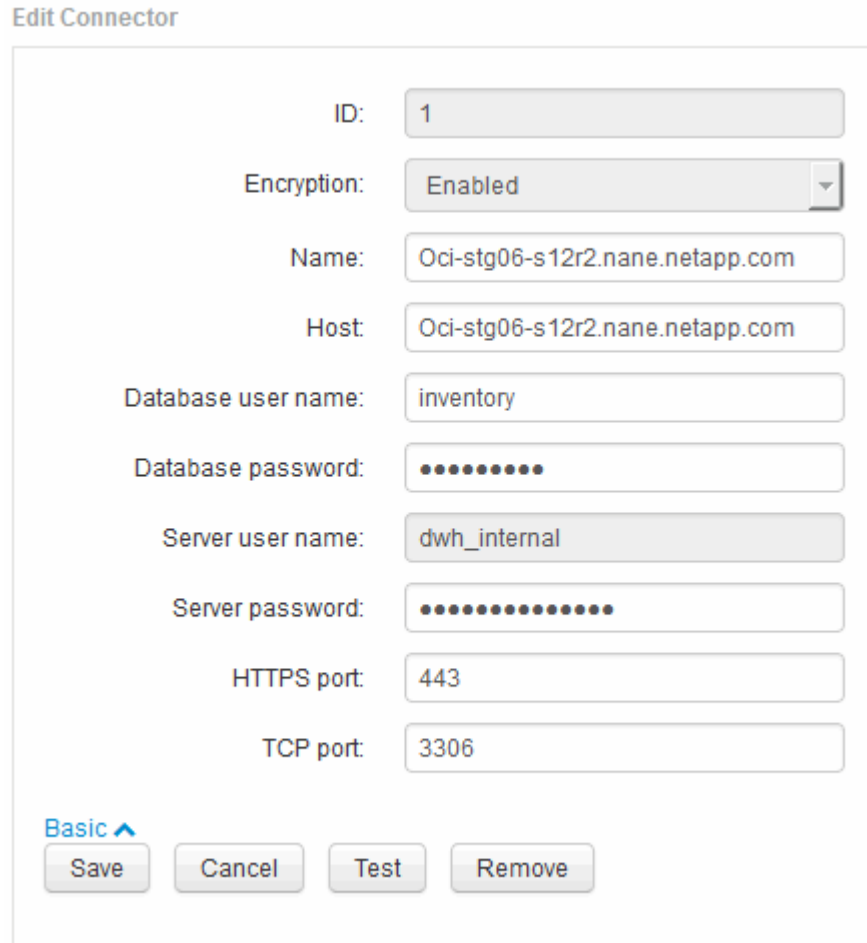

- 6. 在\*伺服器密碼\*欄位中輸入新密碼:
- 7. 按一下儲存。

### <span id="page-4-0"></span>使用「**ODBC**管理」工具變更**dwh**密碼

當您在Insight伺服器上變更dwh使用者的密碼時、也必須在Data倉儲伺服器上變更密碼。 您可以使用「ODBC資料來源管理員」工具來變更資料倉儲上的密碼。

開始之前

您必須使用具有系統管理員權限的帳戶、遠端登入Data倉儲伺服器。

步驟

- 1. 遠端登入裝載該資料倉儲的伺服器。
- 2. 存取位於的「ODBC行政」工具 C:\Windows\SysWOW64\odbcad32.exe

系統會顯示「ODBC資料來源管理員」畫面。

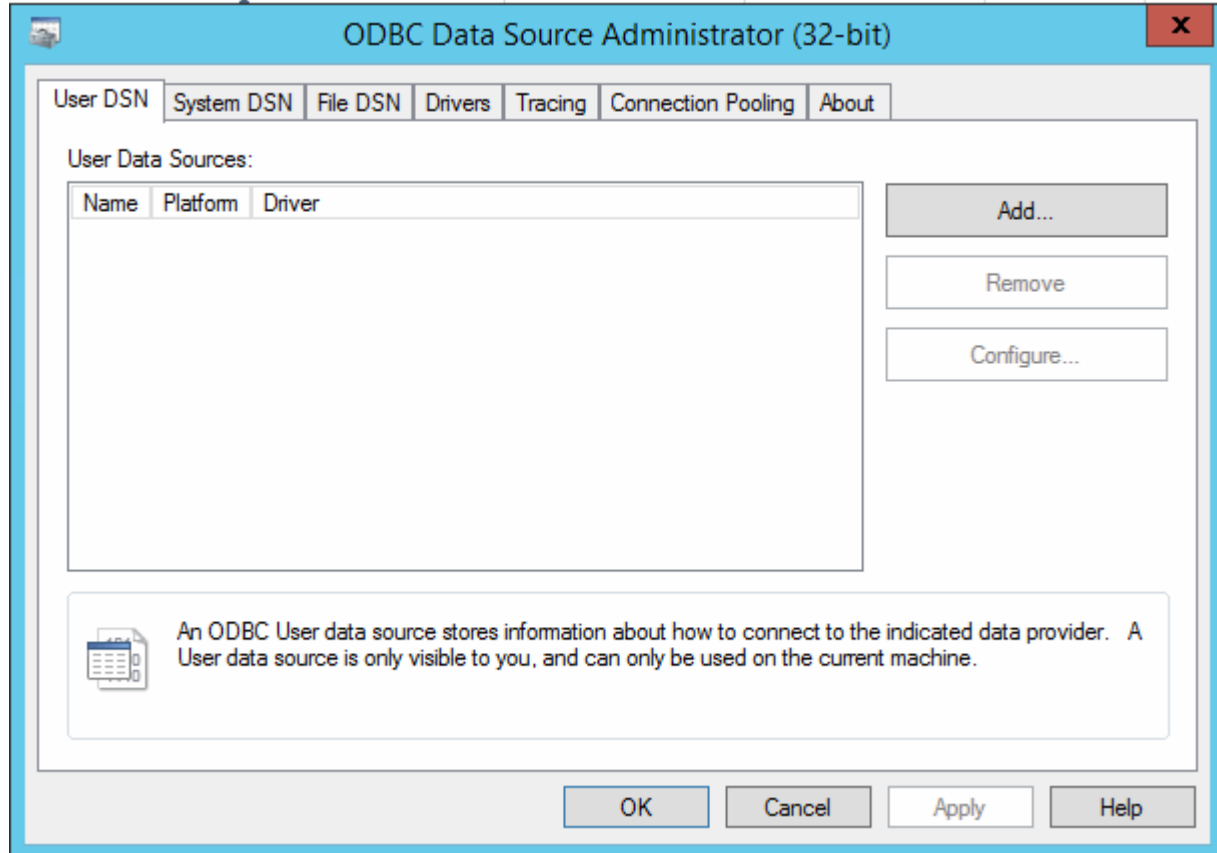

3. 單擊\*系統DSN\*

系統資料來源隨即顯示。

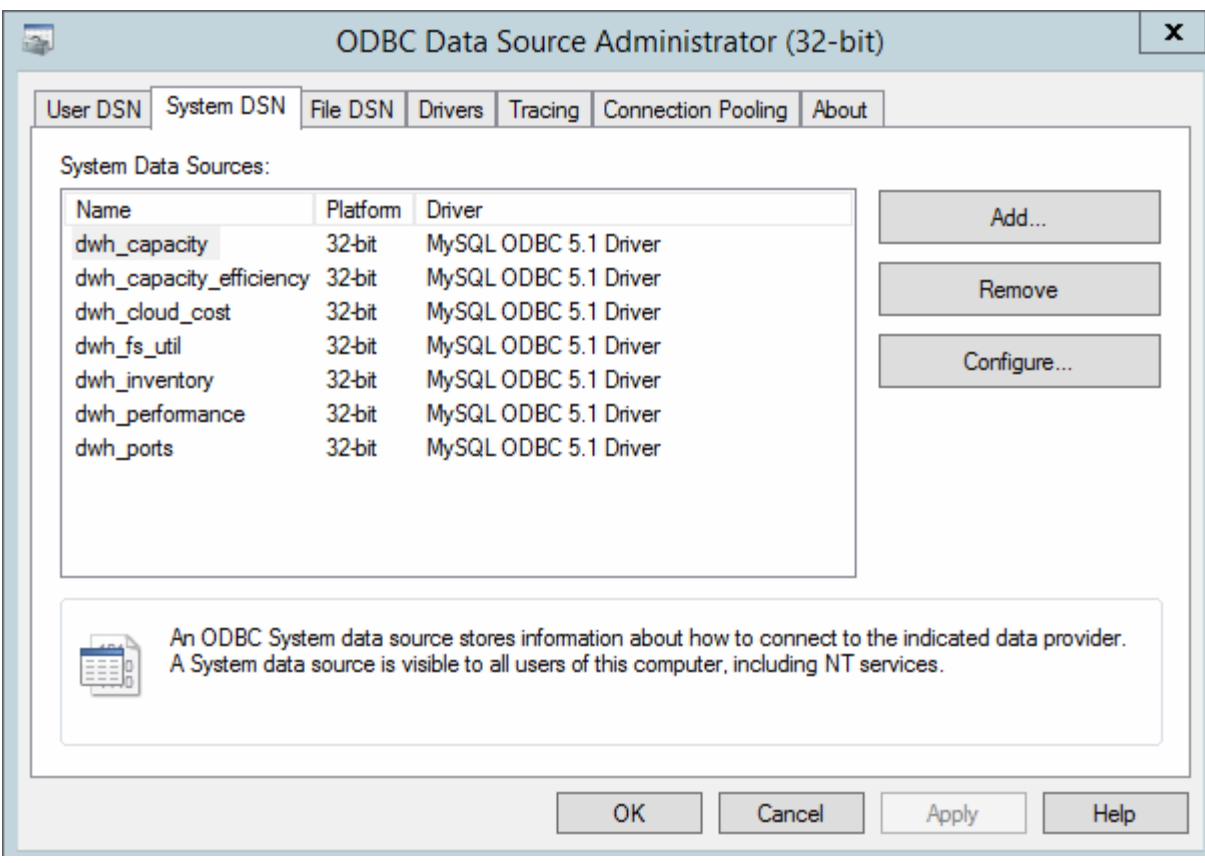

- 4. 從OnCommand Insight 清單中選取一個「支援資料來源」。
- 5. 按一下「設定」

此時會顯示「Data來源組態」畫面。

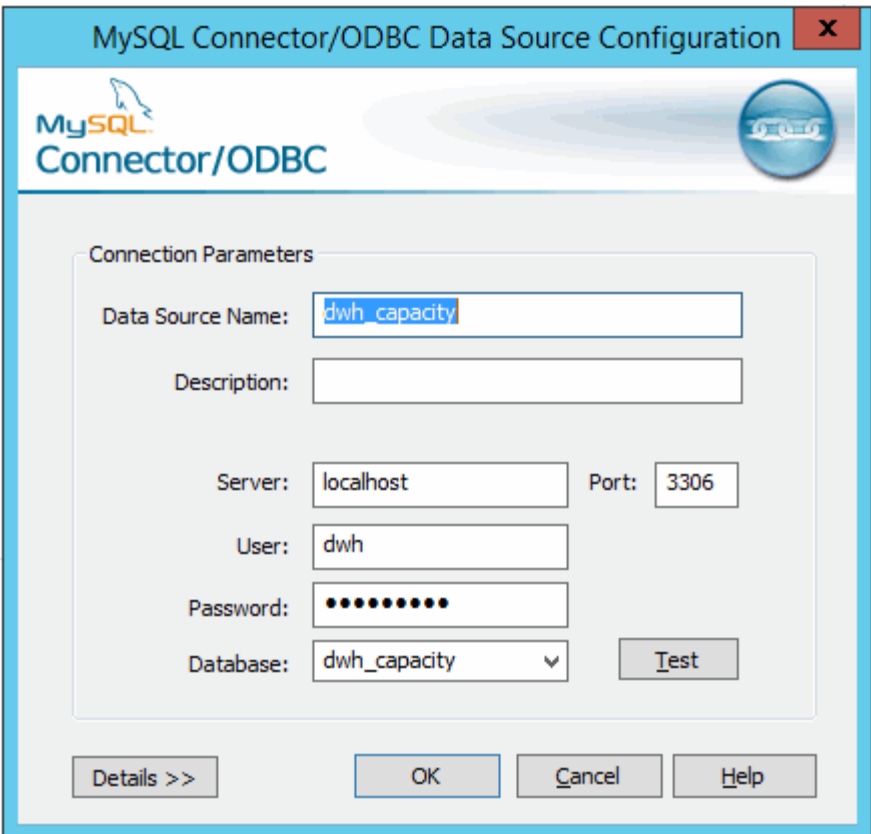

6. 在\*密碼\*欄位中輸入新密碼。

#### 版權資訊

Copyright © 2024 NetApp, Inc. 版權所有。台灣印製。非經版權所有人事先書面同意,不得將本受版權保護文件 的任何部分以任何形式或任何方法(圖形、電子或機械)重製,包括影印、錄影、錄音或儲存至電子檢索系統 中。

由 NetApp 版權資料衍伸之軟體必須遵守下列授權和免責聲明:

此軟體以 NETAPP「原樣」提供,不含任何明示或暗示的擔保,包括但不限於有關適售性或特定目的適用性之 擔保,特此聲明。於任何情況下,就任何已造成或基於任何理論上責任之直接性、間接性、附隨性、特殊性、懲 罰性或衍生性損害(包括但不限於替代商品或服務之採購;使用、資料或利潤上的損失;或企業營運中斷),無 論是在使用此軟體時以任何方式所產生的契約、嚴格責任或侵權行為(包括疏忽或其他)等方面,NetApp 概不 負責,即使已被告知有前述損害存在之可能性亦然。

NetApp 保留隨時變更本文所述之任何產品的權利,恕不另行通知。NetApp 不承擔因使用本文所述之產品而產 生的責任或義務,除非明確經過 NetApp 書面同意。使用或購買此產品並不會在依據任何專利權、商標權或任何 其他 NetApp 智慧財產權的情況下轉讓授權。

本手冊所述之產品受到一項(含)以上的美國專利、國外專利或申請中專利所保障。

有限權利說明:政府機關的使用、複製或公開揭露須受 DFARS 252.227-7013(2014 年 2 月)和 FAR 52.227-19(2007 年 12 月)中的「技術資料權利 - 非商業項目」條款 (b)(3) 小段所述之限制。

此處所含屬於商業產品和 / 或商業服務(如 FAR 2.101 所定義)的資料均為 NetApp, Inc. 所有。根據本協議提 供的所有 NetApp 技術資料和電腦軟體皆屬於商業性質,並且完全由私人出資開發。 美國政府對於該資料具有 非專屬、非轉讓、非轉授權、全球性、有限且不可撤銷的使用權限,僅限於美國政府為傳輸此資料所訂合約所允 許之範圍,並基於履行該合約之目的方可使用。除非本文另有規定,否則未經 NetApp Inc. 事前書面許可,不得 逕行使用、揭露、重製、修改、履行或展示該資料。美國政府授予國防部之許可權利,僅適用於 DFARS 條款 252.227-7015(b) (2014年2月) 所述權利。

商標資訊

NETAPP、NETAPP 標誌及 <http://www.netapp.com/TM> 所列之標章均為 NetApp, Inc. 的商標。文中所涉及的所 有其他公司或產品名稱,均為其各自所有者的商標,不得侵犯。